第8章 章 派遣 スタッフ管理

## 8-3 スタッフ情報 CSVファイルアップロード/ダウンロード

スタッフ情報のアップロード、ダウンロードを⾏います。

登録した派遣スタッフ情報を CSV ファイルにてダウンロードし、登録内容の確認を行うことができます。 登録した派遣スタッフ情報を CSV ファイルにてダウンロードし、登録内容の確認を行うことができます。<br>また、ダウンロードした CSV ファイルを雛形として、アップロードにて、派遣スタッフ情報の登録、登録した情報の変更

を⾏います。

※スタッフ登録権限のあるユーザがログインしたときのみ、 [スタッフ情報 CSV アップロード/ダウンロード]メニューが 表示されます。 表示されます。

# ▶スタッフ情報 ダウンロード

スタッフ情報を CSV ファイル形式でダウンロードします。

[スタッフ情報 CSV アップロード/ダウンロード]メニューをクリック、スタッフ情報 CSV ファイルアップロード/ダウン

□ード画面を表示し、 <u>▲ 第258</u>-15 をクリックします。

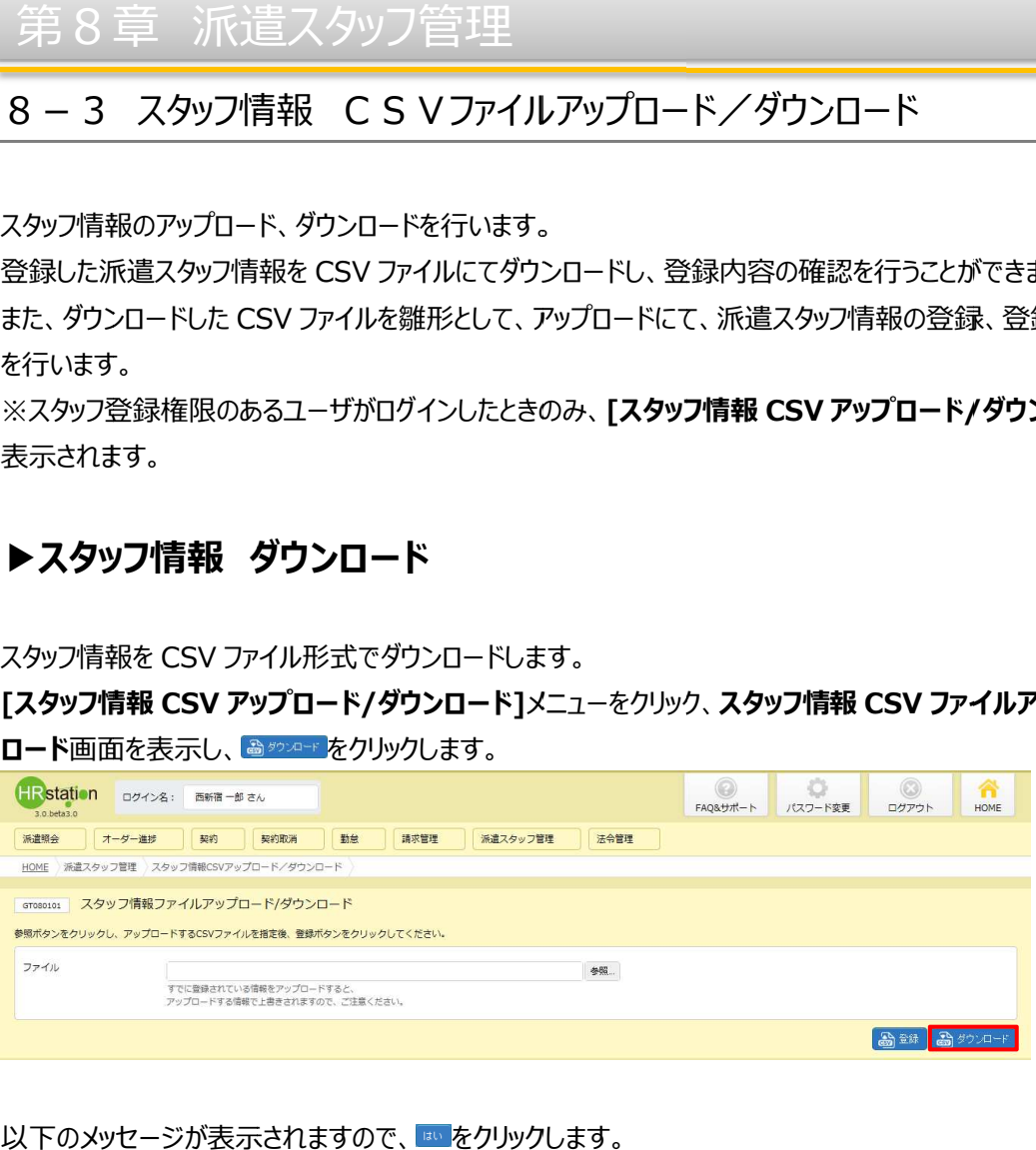

#### 以下のメッセージが表示されますので、 <del>☞ を</del>クリックします。

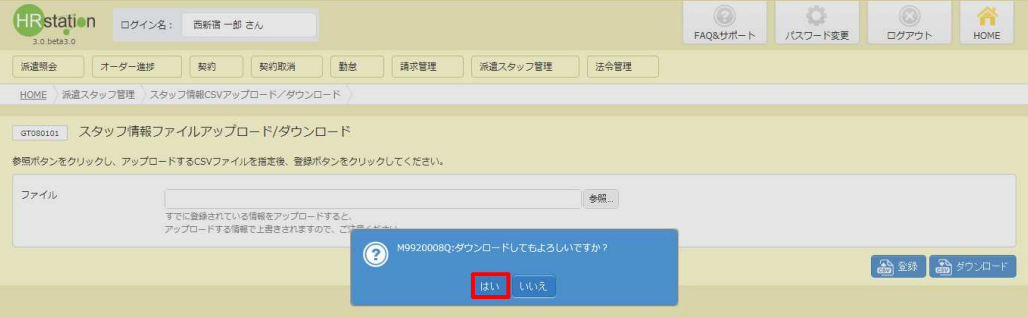

# 8-3 スタッフ情報 CSVファイルアップロード/ダウンロード

## 以下のメッセージが表示されますので 以下のメッセージが表示されますので、 、 をクリック をクリックします。

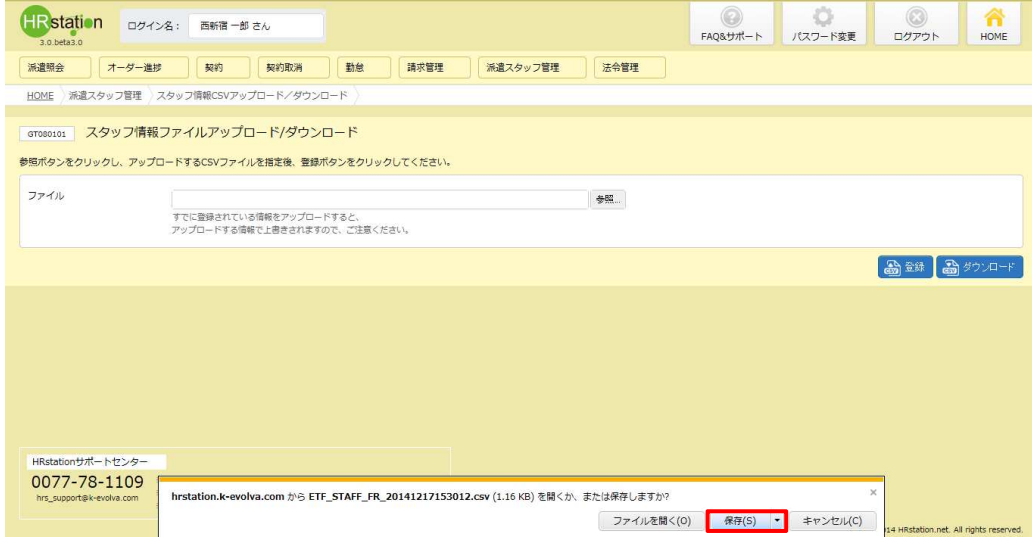

#### 以下のメッセージが表示され、ダウンロードが完了します。

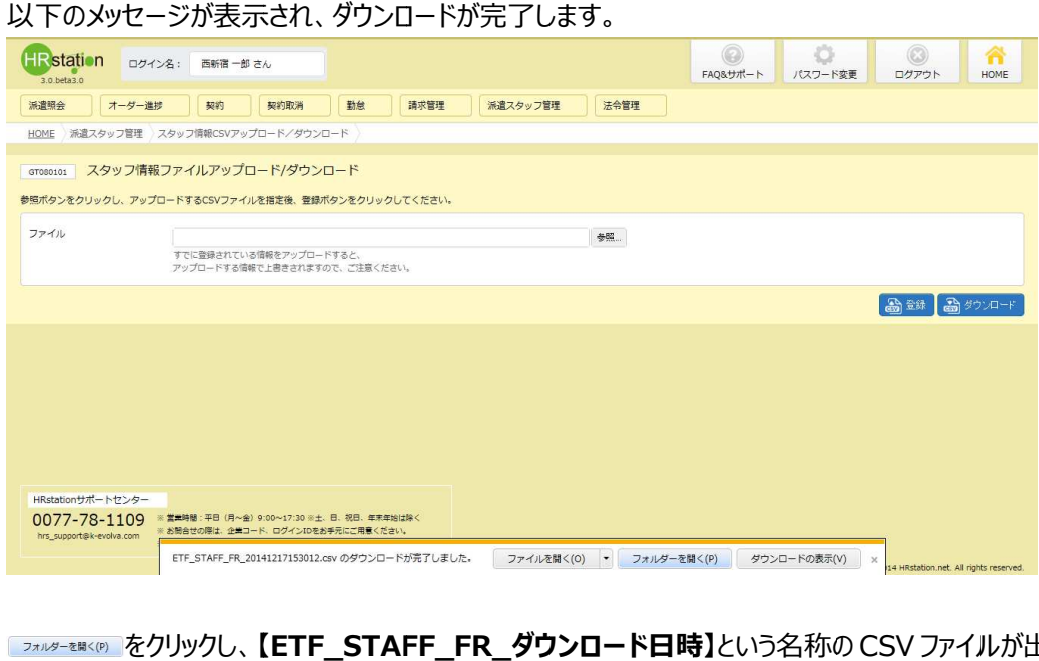

確認します。ファイルを開くと次のようなデータが表示されます。 【ETF\_STAFF\_FR\_ダウンロード日時】という名称の CSV ファイルが出力され

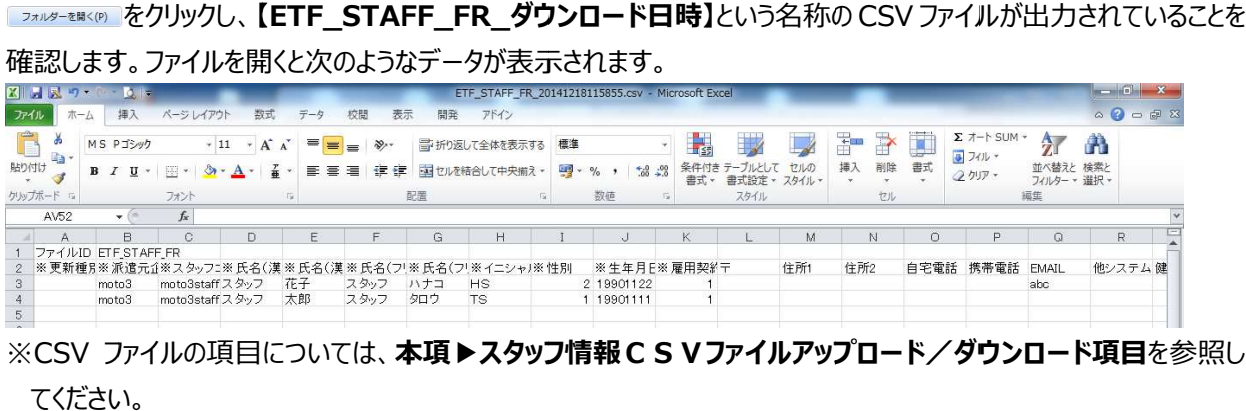

※CSV ファイルの項目については、本項▶スタッフ情報CSVファイルアップロード/ダウンロード項目を参照し てください

第8章 章 派遣 スタッフ管理

8-3 スタッフ情報 CSVファイルアップロード/ダウンロード

# ▶スタッフ情報 アップロード

CSV ファイルのアップロードを利用して、スタッフ情報の登録・変更・削除を行います。

※アップロードの操作を行う前に、8-1 スタッフ検索、8-2 スタッフ登録を参照し、登録や削除を行う際の 注意点を確認してください 注意点を確認してください 注意点を確認してください。

ここでは例として、新たに就業が決まったスタッフの登録を行います。

まず、 アップロードファイルを作成します。 **[スタッフ情報 CSV アップロード/ダウンロード]**メニューより、 **スタッフ情報** CSV ファイルアップロード/ダウンロード画面を表示し、スタッフ情報をダウンロードします。

**CSV ファイルアップロードゾウンロード**画面を表示し、スタッフ情報をダウンロードします。<br>※ダウンロードしたファイルがアップロードファイルの雛形となります。ダウンロード方法については、本項▶スタ**ッフ情報 ダウンロード**を参照してください。

ダウンロードした CSV ファイルを開き、 1 行目のファイル ID、2 行目の項目行については変更・削除を行わず、3 行 目から入力を行います。

すでに登録されているスタッフ情報がある場合は、3 行目以降にスタッフ情報が表示されているので、 3 行目以降の データを全て削除します。

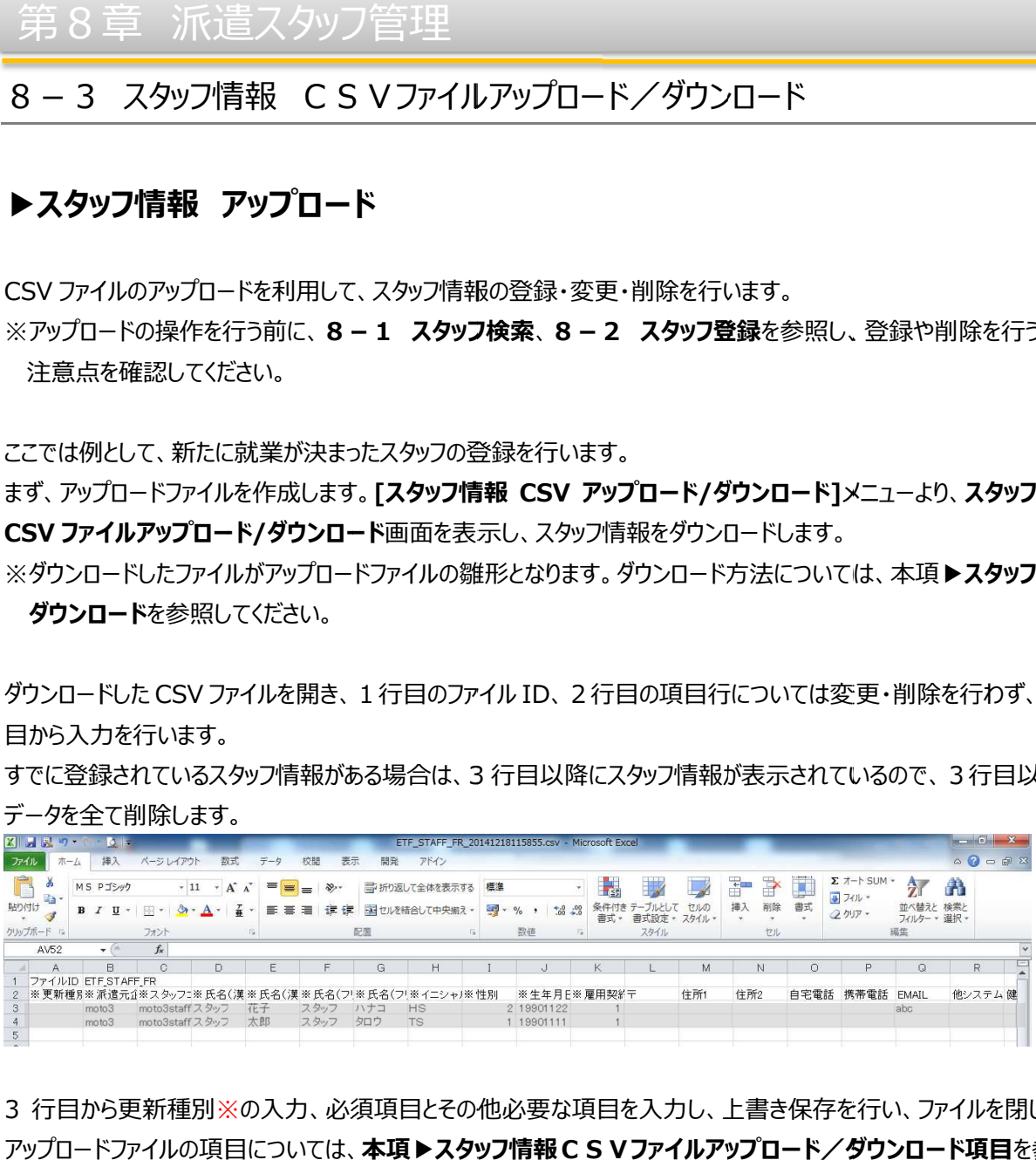

3 行目から更新種別※の入力、必須項目とその他必要な項目を入力し、上書き保存を行い、ファイルを閉じます。 アップロードファイルの項目については、本項▶スタッフ情報 C S Vファイルアップロード/ダウンロード項目を参照 してください。

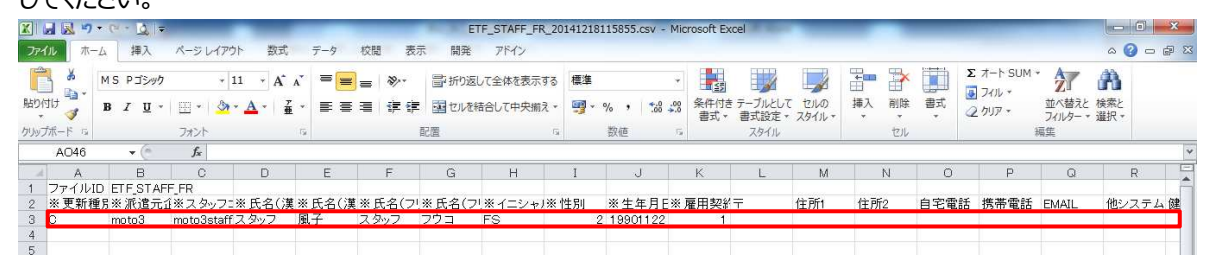

# 8-3 スタッフ情報 CSVファイルアップロード/ダウンロード

## ※更新種別について

アップロードファイルとして利用する場合、更新種別を入力します。

更新種別は以下の3種類です。データ行の A 列に入力します。アップロードを行うデータが複数ある場合は、対象 のデータ行すべてに更新種別を入力します。

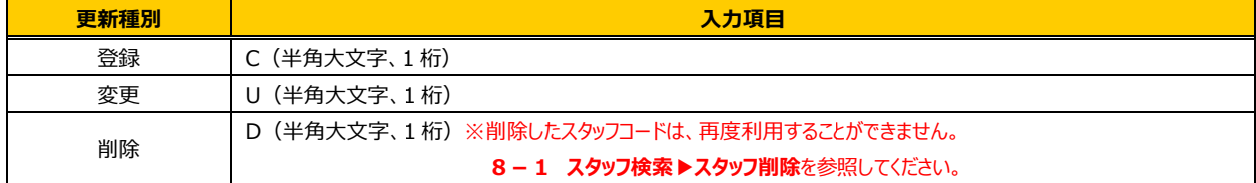

#### 再びスタッフ情報 CSV ファイルアップロード/ダウンロード画面を表示し、■をクリックします。

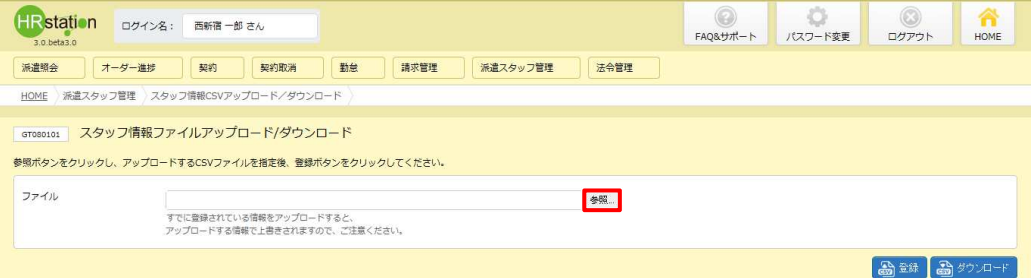

#### アップロードするファイルを指定して、■※◎■をクリックします。

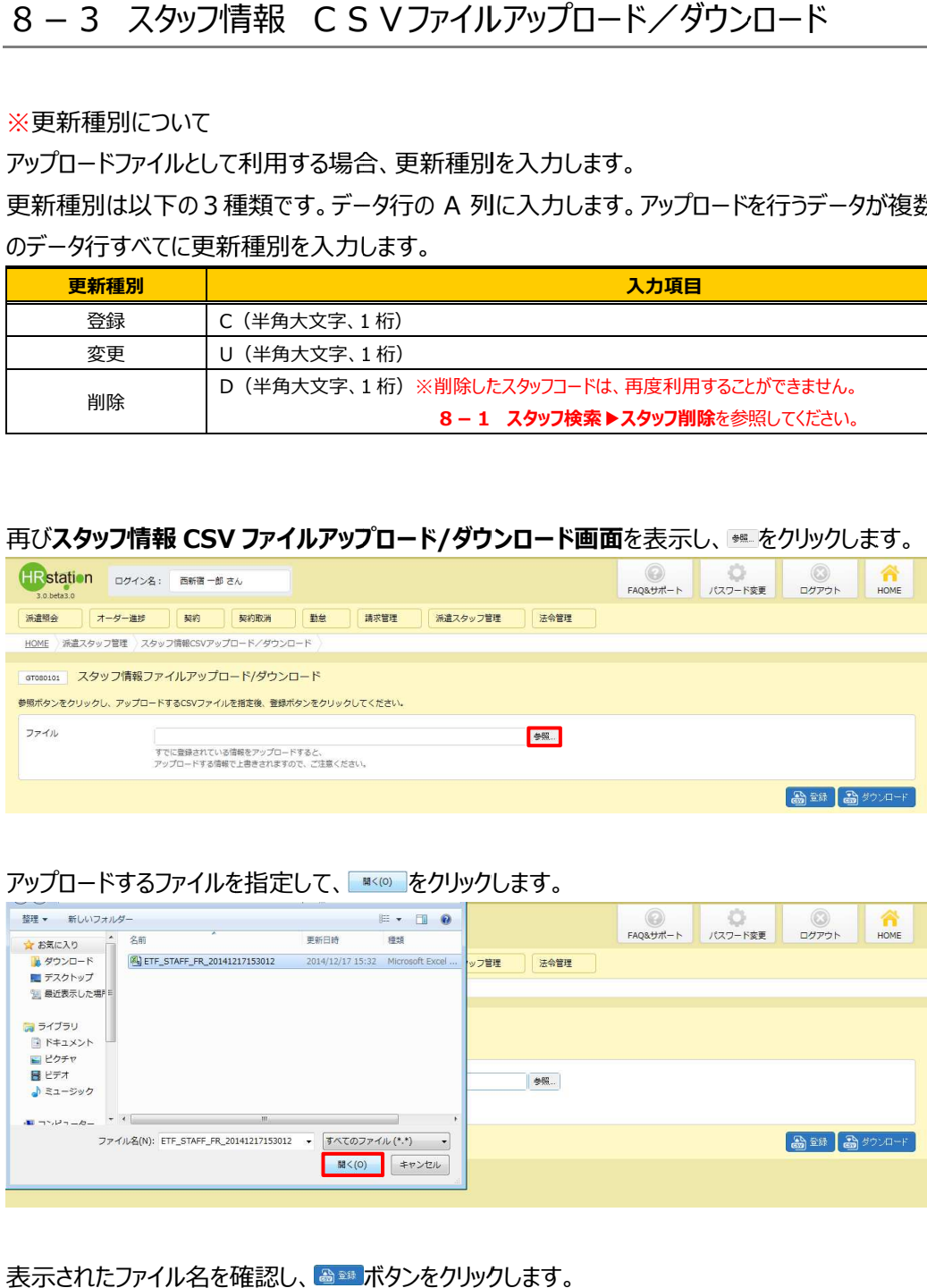

#### 表示されたファイル名を確認し、 ๑๛ ボタンをクリックします。

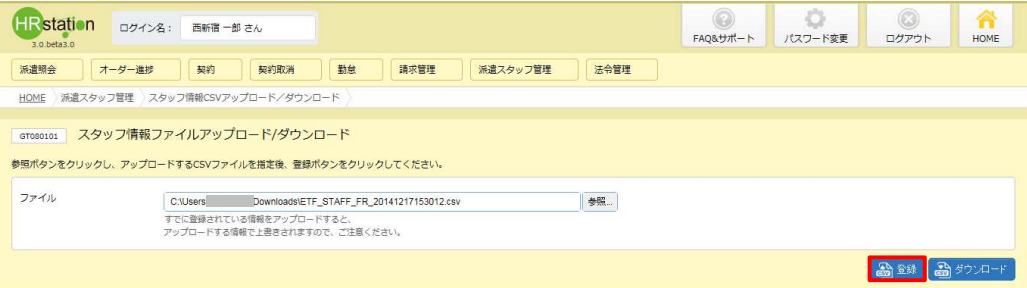

# 8 - 3 スタッフ情報 CS Vファイルアップロード/ダウンロード<br>以下のメッセージが表示され、アップロードが完了します。<br>☞をクリックし、**スタッフ情報 CSV ファイルアップロード/ダウンロード**画面へ戻ります。<br>※エラーメッセージが表示された場合は、**本項▶アップロード時のエラーについて**を参

以下のメッセージが表示され、アップロードが 完了します します。

をクリックし、**スタッフ情報 CSV ファイルアップロード/ダウンロード**画面へ戻ります。

※エラーメッセージが表示された場合は、本項▶アップロード時のエラーについてを参照してください。

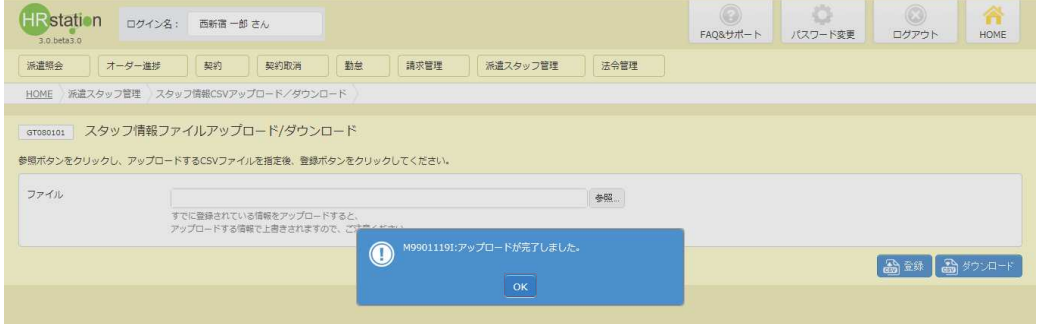

8-1 スタッフ検索▶スタッフ検索を参照し、登録内容を確認してください。

# 8-3 スタッフ情報 CSVファイルアップロード/ダウンロード

# ▶スタッフ情報 CSV ファイルアップロード/ダウンロード項目

アップロードファイル、ダウンロードファイルの項目は共通しており、 アップロードファイル、ダウンロードファイルの項目は共通しており、ダウンロードした ダウンロードしたダウンロードした CSV ファイルは、アップロードファイル の雛形として利用が可能です。

1 行目はヘッダ行でファイル ID が固定値として入力されており、2 行目が項目行、3 行目以降がデータ行となりま す。

## アップロードファイル作成時のご注意点 アップロードファイル作成時のご注意点

#### ・更新種別について 更新種別について

アップロードファイルとして利用する場合、更新種別を入力します。 更新種別は以下の 3 種類です。データ行の A 列に入力します。アップロードを行うデータが複数ある場合は、対象 のデータ行すべてに更新種別を入力します。

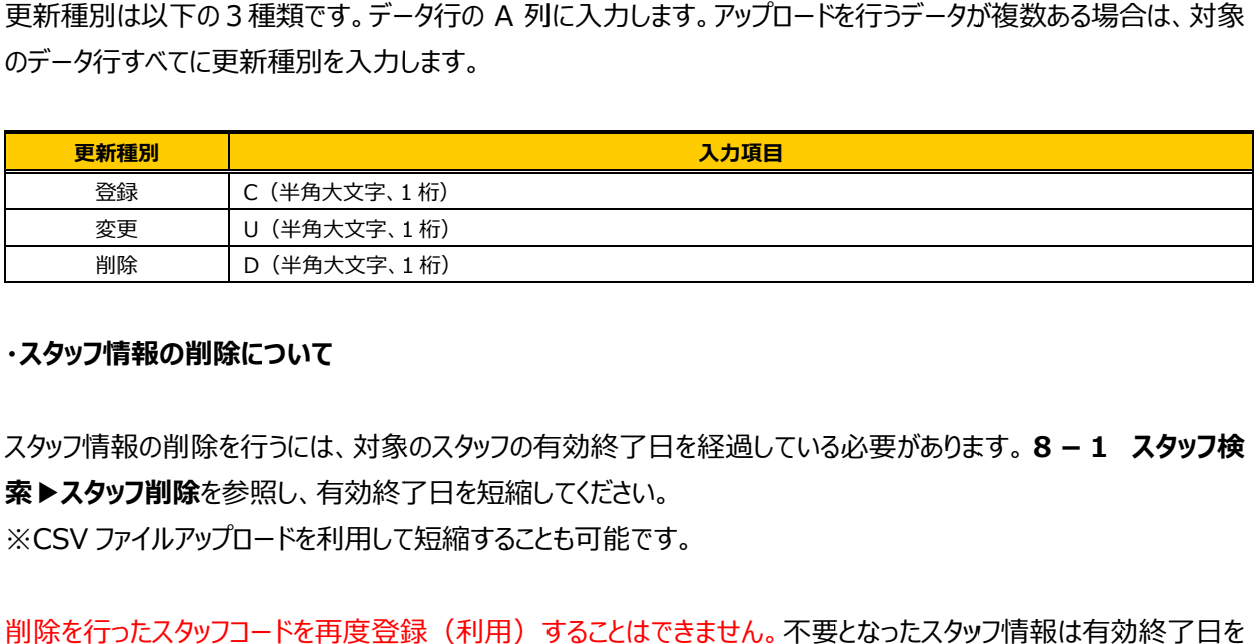

#### ・スタッフ情報の 情報の削除について 削除について

スタッフ情報の削除を行うには、対象のスタッフの有効終了日を経過している必要があります。 8 - 1 スタッフ検 **索▶スタッフ削除**を参照し、有効終了日を短縮してください。 ※CSV ファイルアップロードを利用して短縮することも可能です。

削除を行ったスタッフコードを再度登録(利用)することはできません。不要となったスタッフ情報は有効終了日を 短縮することで利用できない状態にすることが可能です。 詳細は、8-2 スタッフ検索▶スタッフ削除を参照してください。

#### •¥マークの利用について

¥マークを利⽤する場合は、全角で⼊⼒してください。 半角¥マークを利用するとエスケープされる場合があります。

# 8-3 スタッフ情報 CSVファイルアップロード/ダウンロード

## 【スタッフ情報 CSV ファイルアップロード/ダウンロード項目】

#### ※印は、アップロードファイルとしてご利用いただく際の入力必須項目です。

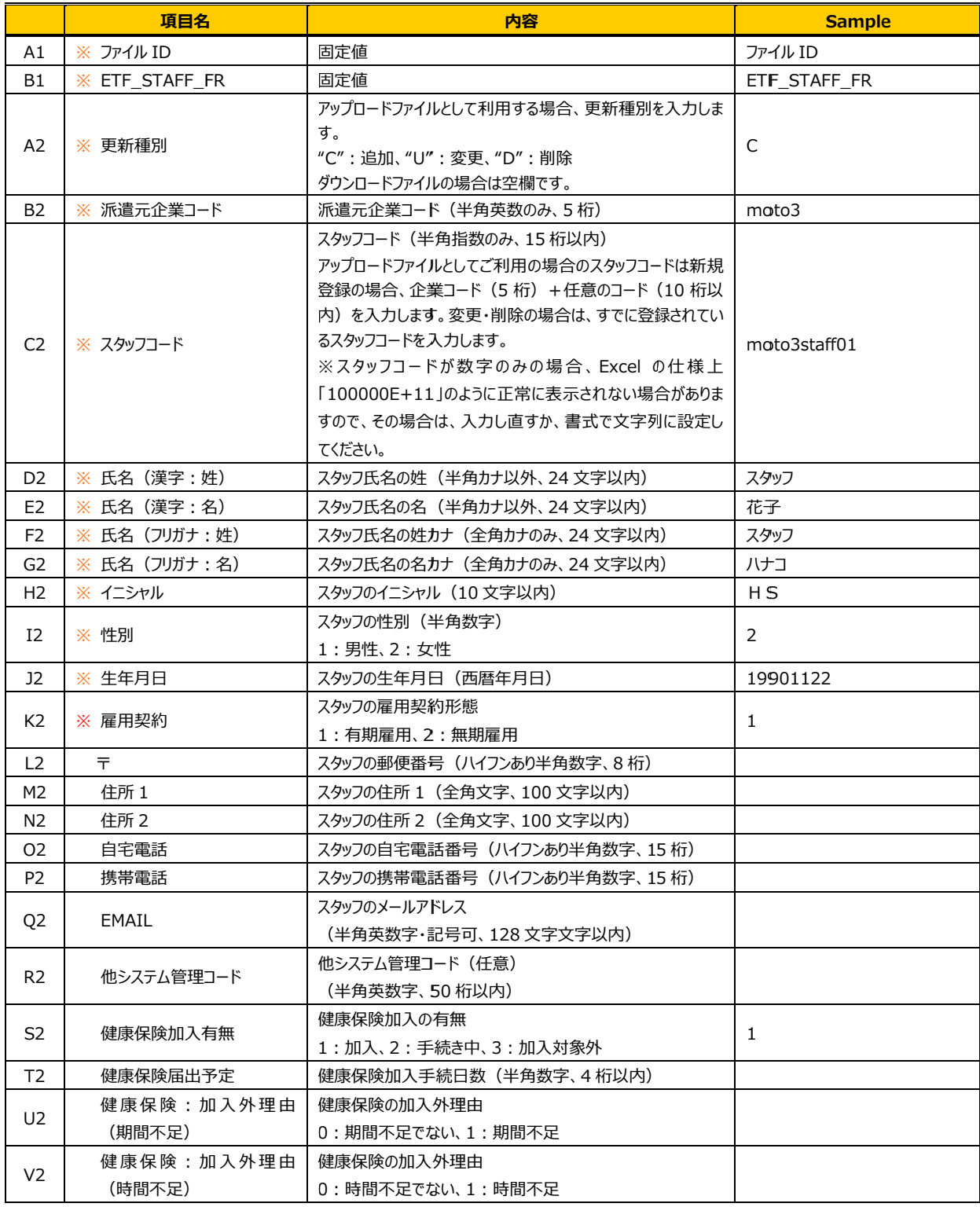

# 8-3 スタッフ情報 CSVファイルアップロード/ダウンロード

## 【スタッフ情報 CSV ファイルアップロード/ダウンロード項目】続き

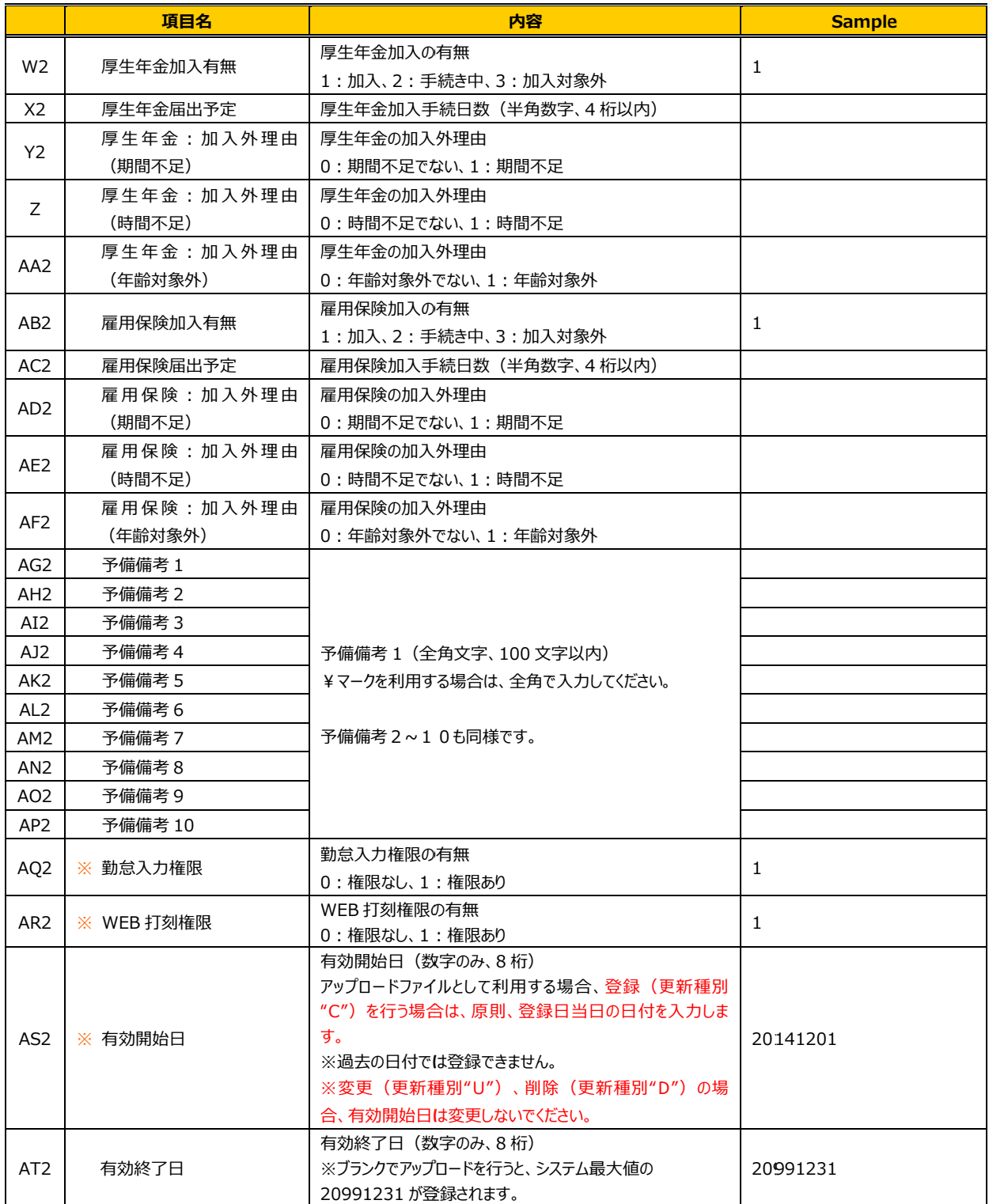

8-3 スタッフ情報 CSVファイルアップロード/ダウンロード

# ▶アップロード時のエラーについて

アップロードするファイルに不備があり、アップロードがうまくいかない場合はエラーが表示されます。

エラー内容は、 をクリックして、 をクリックして、CSV ファイル形式でダウンロードすることができます。 ファイル形式でダウンロードすることができます。

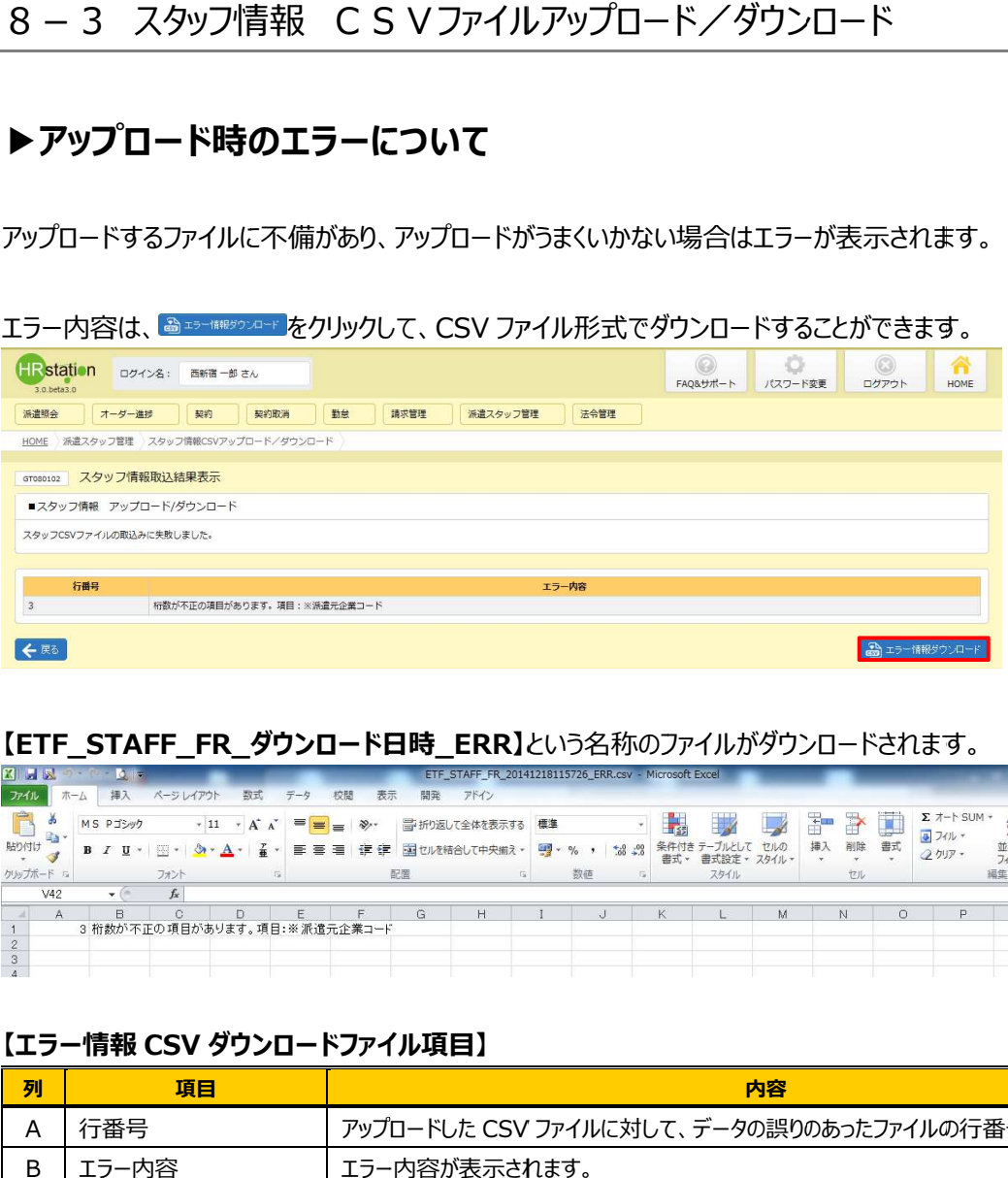

## 【ETF\_STAFF\_FR\_ダウンロード日時\_ERR】という名称のファイルがダウンロードされます。

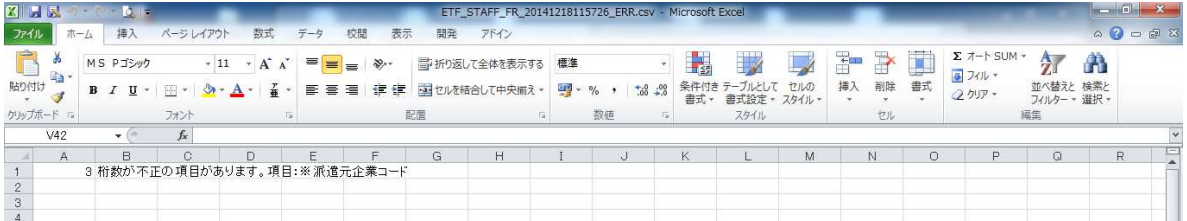

#### 【エラー情報 【エラー情報 CSV ダウンロードファイル項目】 ダウンロードファイル項目】

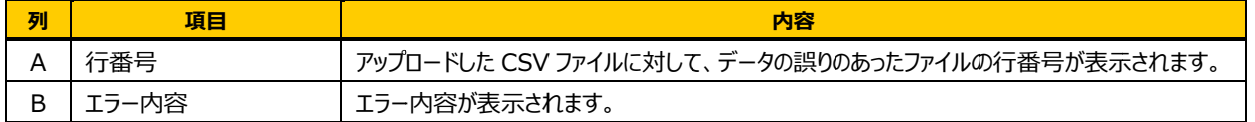